## ◆ 解答手順

- 1. kadai-excel-3-q.csv を「右クリック」→「対象をファイルに保存」で適当な場所に保存しなさい。
- 2. kadai-excel-3-q.csv は csv 形式と呼ばれるファイルです。テキストファイルなので、Word, Excel, メ モ帳など様々なアプリケーションで開けます。メモ帳で開いて内容を確認して下さい。各行の要素は コンマで区切って記述されています。
- 3. kadai-excel-3-q.csv を Excel で読み込みなさい。「データ」→「外部データの取り込み:テキストフ ァイル」 「カンマやタブなどの・・・・」 「カンマにチェックを入れる」です。 ダブルクリックしても Excel で開くことはできますが、その方法はお勧めしません。ダブルクリ ックして開いた場合は、必ず、最初に「名前を付けて保存」して下さい。
- 4. 以下に示すようなシートを作成しなさい。

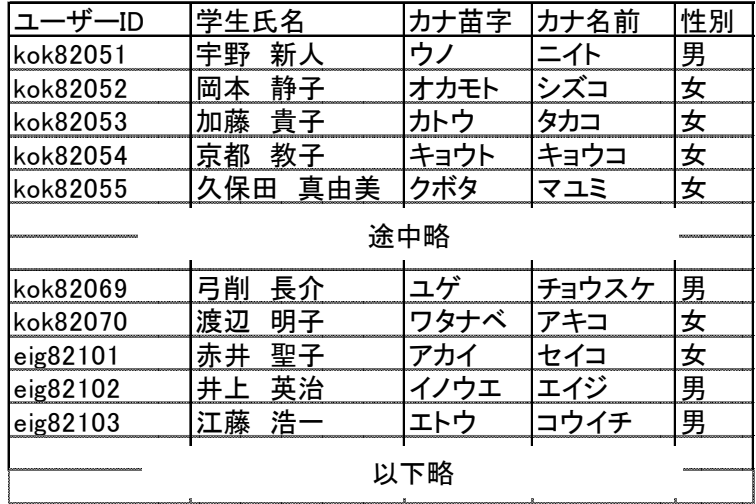

操作手順は以下の通りです。オンラインテキストに途中経過の様子があります。

- a. ユーザーID は学籍番号の下 5 桁を取り出した文字列に対して、先頭に kok または eig をつけ る。使う関数:right &(文字列の連結)
- b. カナ氏名を苗字と名前に分解する。苗字と名前の間は全角空白です。

使う関数:find len left right (または mid)

- c. 不要な行や列を削除する(注意! この操作の前に **5.** をやって下さい)。 数式の参照元となっている列を削除すると、数式が入力されているセルの値がおかしくなって しまいます。このときは、一旦別の列に値をコピーします。「コピー」→「貼り付けの下の▼マ ーク」→「形式を選択して貼り付け」→「値にチェックを入れる」です。
- 5. シートの中に「挿入」→「テキスト:テキストボックス」でテキストボックスを作成し、以下の問い の答えを書きなさい。関数の中に書くセルの列や行は適当でよい。
	- a. 学籍番号の下 5 桁を取り出すときに使用した関数表現を記述しなさい。
	- b. カナ氏名の長さを取り出す関数表現を記述しなさい。
	- c. カナ氏名中の空白の位置を取り出す関数表現を記述しなさい。
	- d. カナ苗字を取り出す関数表現を記述しなさい。
	- e. カナ名前を取り出す関数表現を記述しなさい。